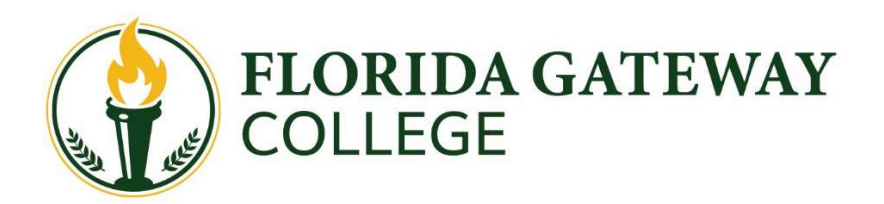

## Installing Office 365 on your Personal Computer

- 1. Log into your Wolves email at Outlook.com/FGC.edu (on the PC in which you want to install Office 365) Need help logging in to your email? Instructions are on the next page.
- 2. Click the App Launcher icon located in the top left of the webpage.

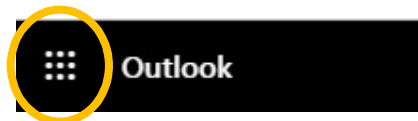

- 3. Click "Office 365  $\rightarrow$ " located in the top right of the App Launcher panel.
- 4. Click "Install Office" and select "Office 365 apps" to start the download.
- 5. Run the downloaded Setup file
- 6. Allow the install to complete.

Do you need further assistance? Contact the Technology Help Desk 386.754.4408 – helpdesk@fgc.edu

## Syncing your WOLVES Email on Mobile Devices

- 1. Open the "Settings" app on your mobile device.
- 2. Locate the "Accounts" or "Email" section.
- 3. Locate and click "Add Account" to begin.
- 4. Select the type of account to add.
	- a. Different devices may use different but similar terms.
	- b. Look for Exchange, Microsoft ActiveSync, or Corporate.
	- c. Some devices ask this after you input the email and password.
- 5. Reference the format and information in the Example below when inputting and submitting your information.

## **EXAMPLE** Account Information

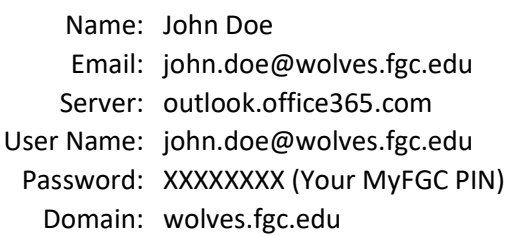

Do you need further assistance? Contact the Technology Help Desk 386.754.4408 – helpdesk@fgc.edu

## Logging into your Wolves Email for the First Time

- 1. Open web browser and travel to MY.FGC.EDU
- 2. Click "Enter Secure Area"
- 3. Log in using Student ID and PIN
- 4. Click "Personal Information"
- 5. Click "View E-mail Addresses"
- 6. Copy email address containing @wolves.fgc.edu (At this point it is wise to verify your name's spelled correctly and to note any number(s) in the email address.)
- 7. Sign out of MyFGC
- 8. Travel to www.outlook.com/fgc.edu
- 9. Enter your entire email address copied from MyFGC i.e. john.doe@wolves.fgc.edu
- 10. Enter Password (same as PIN above)